# Using Zoom for Virtual Scouting

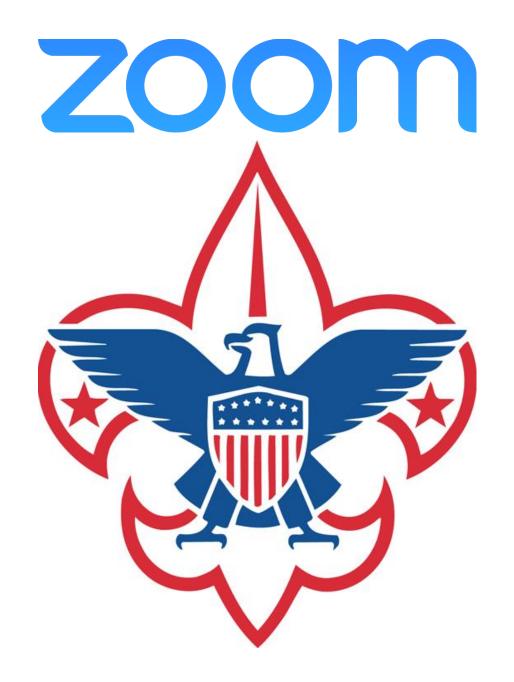

#### Why use Zoom?

- Conduct live video chat across different devices and platforms
- Easily screen-share during a call
- Hold brainstorming sessions with Zoom's onscreen whiteboard feature
- Break out into smaller meeting rooms to facilitae collaboration
- Broadcast to different platforms
- Access meeting analytics and reports
- Start using for free, as Zoom's free plan lets you host up to 100 participants in a 40 minute video call

# ZOOM

#### Tips on security

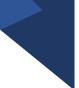

As with anything involving youth, following YPT principals is critical to successfully using Zoom for Virtual Scouting. Use these tips when setting up a Zoom meeting.

- Password protect your meetings
- Authenticate users
- Lock down your meeting
- Use waiting rooms
- Turn off participant screen sharing
- Do not record meetings that include youth participants

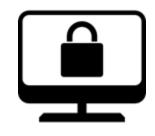

#### Security When Scheduling Meetings

- Password protect your meetings
- Lock down your meeting
- Click Additional Options link for more security settings

| Start:                                                  | Thu April 23, 2020  | 03:00 PM                                    |  |  |  |  |  |  |
|---------------------------------------------------------|---------------------|---------------------------------------------|--|--|--|--|--|--|
| Duration:                                               | 1 hour ~            | 0 minute v                                  |  |  |  |  |  |  |
| Recurring                                               | g meeting           | Time Zone: Mountain Time (US and Canada) $$ |  |  |  |  |  |  |
| Meeting ID                                              |                     |                                             |  |  |  |  |  |  |
| Generate Automatically Personal Meeting ID 934-817-7803 |                     |                                             |  |  |  |  |  |  |
| Password                                                | Password            |                                             |  |  |  |  |  |  |
| Require meeting password 024507                         |                     |                                             |  |  |  |  |  |  |
| Video                                                   |                     |                                             |  |  |  |  |  |  |
| Host: 🔿 Or                                              | 1 Off Participants: | 🔘 On 🔾 Off                                  |  |  |  |  |  |  |
| Audio                                                   |                     |                                             |  |  |  |  |  |  |
| Telephon                                                | e 🔷 Computer Audi   | o O Telephone and Computer Audio            |  |  |  |  |  |  |
| Dial in from U                                          | Jnited States Edit  |                                             |  |  |  |  |  |  |

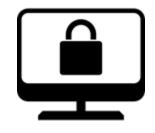

### Security When Scheduling Meetings

- Lock down your meeting
  - Use waiting rooms
  - Disable "Join before Host"
- Authenticate users
- Do not record meetings that include youth participants

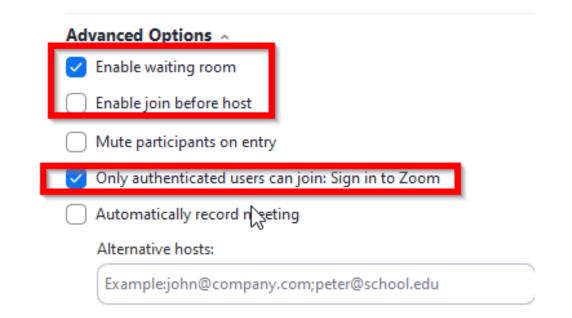

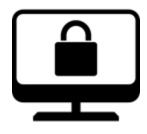

### Additional Security Settings

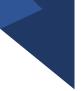

- Access security settings withing the Zoom app and through your zoom account online
- Click the Gear icon in the app to access settings
- Access Additional settings online by clicking "View More Settings" under the "General" section

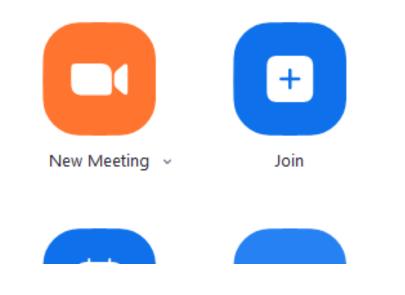

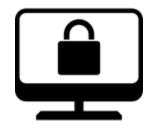

#### Additional Security

- From Web Client, Select Schedule Meeting
- Scroll options list until you find option for Authenticated Users
- Activate settings as desired

| Meeting      |                                                                                                    |
|--------------|----------------------------------------------------------------------------------------------------|
| g (Basic)    | Only authenticated users can join meetings                                                                                                    |
| g (Advanced) | The participants need to authenticate prior to joining the meetings, hosts can<br>choose one of the authentication methods when scheduling a meeting. |
| tification   | Meeting Authentication Options:                                                                                                    |
|              | Sign in to Zoom (Default) Edit Hide in the Selection                                                                                                  |
|              |                                                                                                    |
|              | Only authenticated users can join meetings from Web client                                                                                            |
|              | The participants need to authenticate prior to joining meetings from web client                                                                       |

ose i ersonar meeting in (i mi) when starting an instant meeting

#### Require a password when scheduling new meetings

A password will be generated when scheduling a meeting and participants require the password to join the meeting. The Personal Meeting ID (PMI) meetings are not included.

#### Require a password for instant meetings

A random password will be generated when starting an instant meeting

# Breakout Rooms

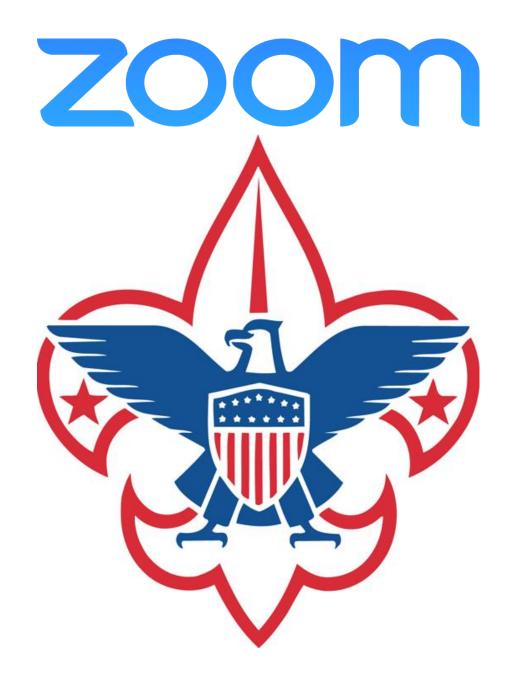

Breakout Rooms

- Breakout rooms allow you to split your Zoom meeting in up to 50 separate sessions.
- The meeting host can choose to split the participants of the meeting into these separate sessions automatically or manually

# Setting up a Breakout Room

- Sign into the Zoom web portal.
- In the navigation menu, click Account Management then Account Settings (if you are an account administrator) or Settings (if you are an account member).
- Navigate to the Breakout Room option on the Meeting tab and verify that the setting is enabled.
- If the setting is disabled, click the toggle to enable it. If a verification dialog displays, choose Turn On to verify the change.
- (Optional) Click the checkbox to allow meeting hosts to pre-assign participants to breakout rooms.

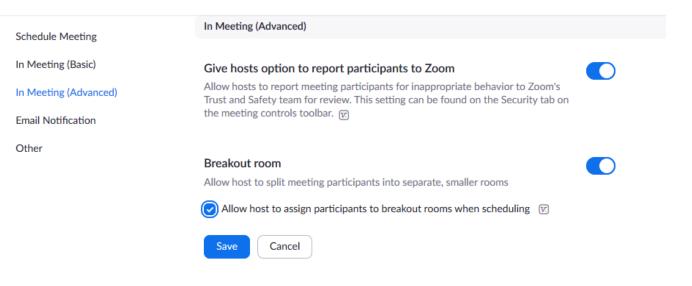

# Setting up a Breakout Room

• When this feature in enabled, the "Breakout Rooms" control will appear in the Host's meeting interface

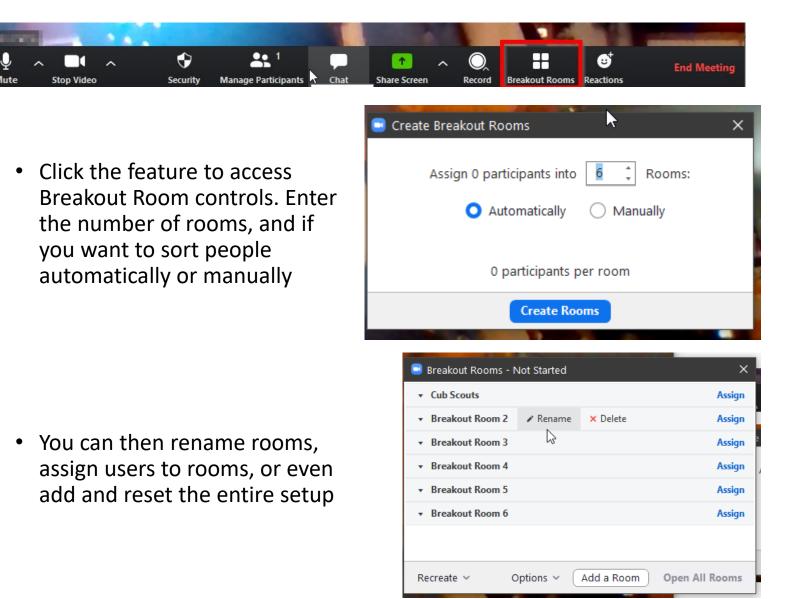

# Taking Attendance

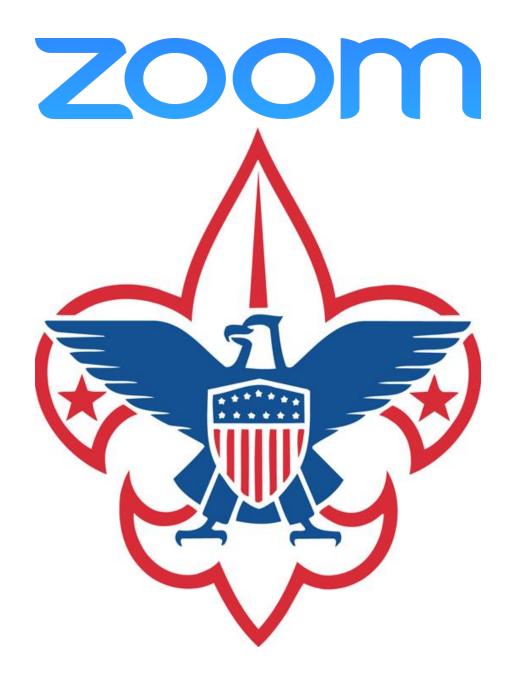

### Taking Attendance

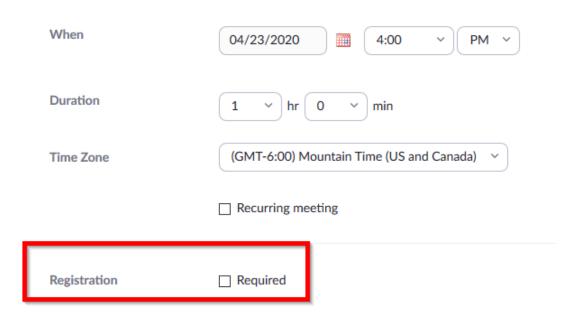

Say you're using Zoom to teach Tenderfoot skills to a group of Scouts BSA youth. You probably want to know who attends - and you know the Scoutmaster will want have a list of who was in the meeting.

You can get that information from a report once the meeting is finished.

You will need to set your zoom meeting up to require registration. This is done through the Meeting Scheduler through the Zoom Web Interface

• Make sure that the **Registration Required** box is checked when creating the meeting

Note: Registration is only available for Zoom Pro, API Partner, Business, or Education plans

## Taking Attendance

- The attendee list for all meetings lives in the Zoom Account Management > Reports section.
- Look for Usage Reports, and then click Meeting to access search features
- Select the report type and enter a date range, and then click Search to get a list of meetings
- Click the "Generate" link next to the meeting you want an attendance report

| Reports          | > Usage Reports > Meet    | ing                                                                                                    |             | Document |
|------------------|---------------------------|----------------------------------------------------------------------------------------------------|-------------|----------|
| Meeti            | ng Report Report          | t Queue                                                                                                    |             |          |
| Report<br>Search | n by time range ← Fro     | Registration Report       O Poll Report         m:       04/01/2020         m:       04/15/2020         ximum report duration: 1 Month | Search      |          |
|                  | Scheduled Time            | Торіс                                                                                                    | Meeting ID  |          |
|                  | 04/15/2020 04:00:00<br>PM | NYLT Key Leader Status                                                                                                    | 994-648-582 | Generate |
|                  | 04/08/2020 06:30:00<br>PM | Unit 130 Committee Meeting                                                                                                    | 697-421-453 | Generate |
|                  | 04/08/2020 04:00:00<br>PM | NYLT Status Call                                                                                                    | 316-369-849 | Generate |

# Streaming Zoom to Other Platforms

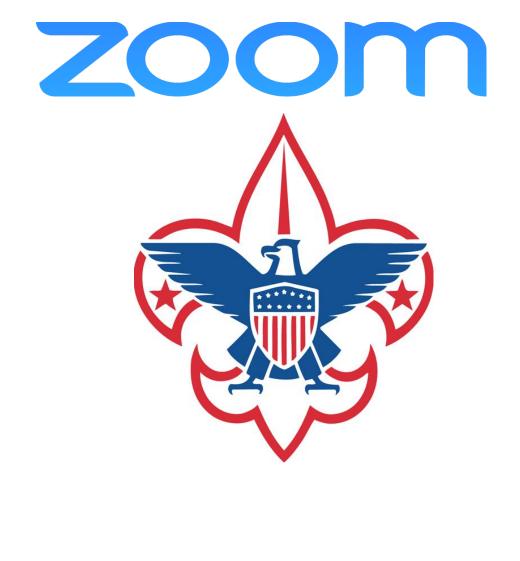

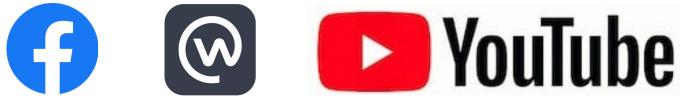

Live Streaming Using a Custom Service

- If configured by your account administrator, you can live stream a webinar to a custom platform.
- If you configure this before the webinar, you can begin streaming with one click after your webinar begins.
- This feature is only available for Pro, Business, Education, or Enterprise account

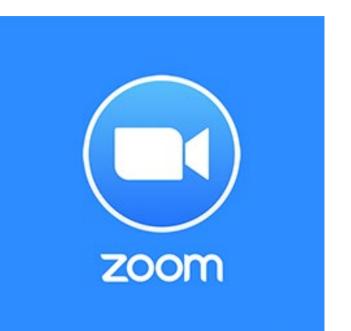

Live Streaming Using a Custom Service

- Sign in to the Zoom web portal.
- Click Account Management > Account Settings.
- Under In Meeting (Advanced), click the toggle next to Allow live streaming the meetings
- Select the service you wish to use. You can select one or more options
- If you are using a Custom Live Streaming you will need to enter any specific details that service requires

#### Allow live streaming meetings

Facebook

Workplace by Facebook

YouTube

#### Custom Live Streaming Service

Provide specific instructions that will enable meeting hosts in your account to configure live streaming

# Starting the Stream

- Start the webinar as usual, by doing one of the following:
  - From your calendar If you have added the webinar to your calendar, click the link displayed on your calendar reminder.
  - From the Zoom website Sign into Zoom, find the webinar in the My Webinars tab, and click Start.
- Click the More button in the Host Controls.

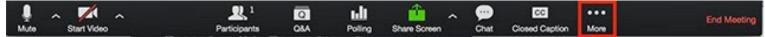

- Choose Live on Custom Live Stream Service.
- If the organizer configured this webinar for live custom streaming, a browser window opens that shows the progress as Zoom prepares the live stream of your webinar.

| Go Live on Workplace                            | ×         | Choose where you want to post your live video |
|-------------------------------------------------|-----------|-----------------------------------------------|
| Choose where you want to post your li           | ive video | Share in a Group 🔻                            |
| Share in a Group 🔻                              |           | Group: unit                                   |
| ✓ Share on Your Timeline ✓ III Share in a Group |           | Unit-Serving Executive Group                  |

Live Streaming Using a Custom Service

zoom

→ ■LIVE

Preparing live stream webina

## Basic video editing software

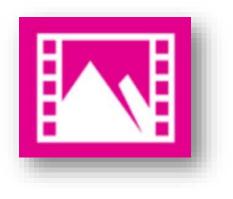

**Video Editor** 

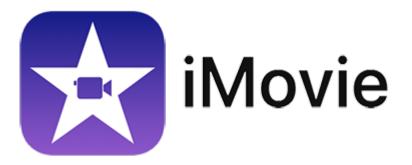

PC

Mac

# Video Editing

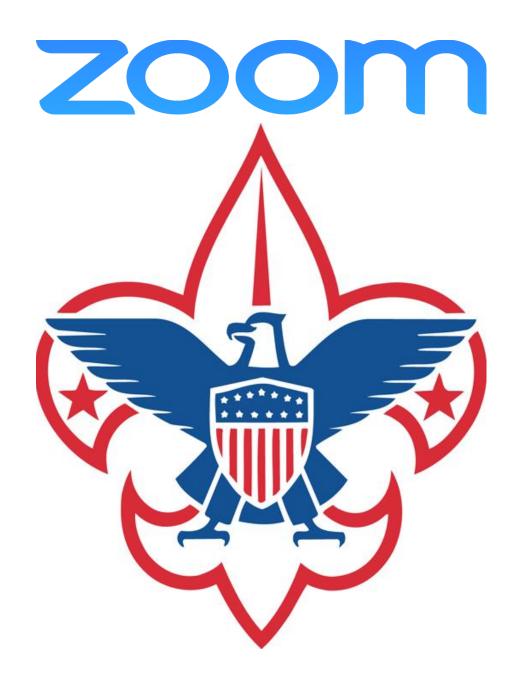

Great, I've made my meeting recording. Now what?

- Zoom recordings use standard MP4 and M4A formats
- Files can be imported and edited with basic software on Mac or PC
  - iMovie
  - Camtasia
  - ScreenFlow
- Edit for content, length, or specific topics
- Edited files can be shared via YouTube, Vimeo, etc

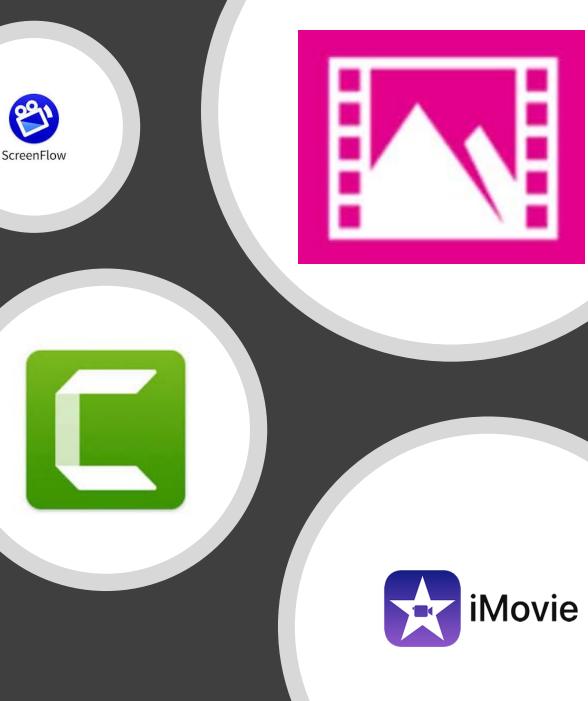